# **nanoCAD Геоника. МОДУЛЬ "Сети" – ЭФФЕКТИВНЫЙ ИНСТРУМЕНТ ПРОЕКТИРОВАНИЯ ИНЖЕНЕРНЫХ КОММУНИКАЦИЙ**

Той статьей мы продолжаем цикл публикаций, по-<br>Вященный программному продукту nanoCAD Гео-<br>ника. Сегодня речь пойдет о модуле "Сети". Надеем-<br>ся, что сделать первые шаги в его освоении начинаю-<br>шим пользователям помогут п священный программному продукту nanoCAD Геоника. Сегодня речь пойдет о модуле "Сети". Надеемся, что сделать первые шаги в его освоении начинающим пользователям помогут приведенные здесь примеры решения практических задач.

Сначала создадим с нуля или откроем посредством команды GeoniCS *Открыть проект (чертеж)* полученный от смежного отдела генплана проект (рис. 1).

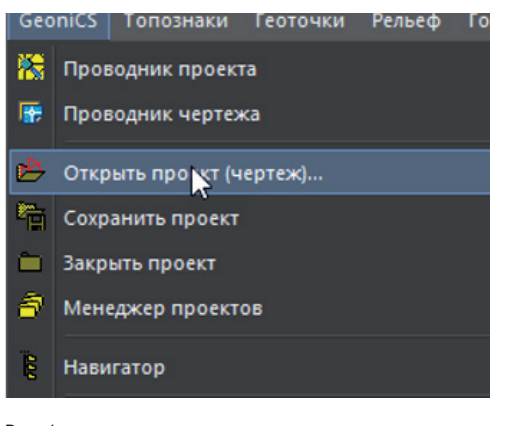

Рис. 1

Если проект создается впервые, ему следует задать имя. Полученный от смежного отдела проект можно открыть, выбрав его из списка (рис. 2).

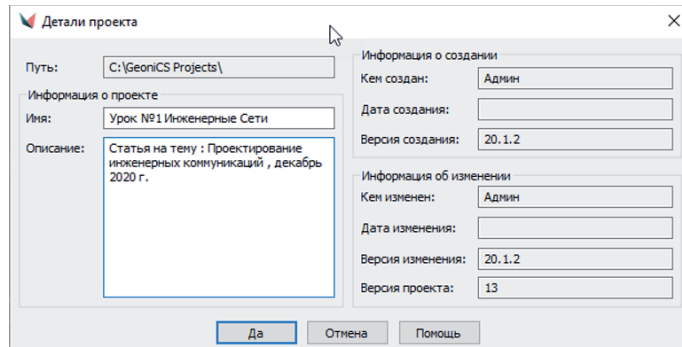

Рис. 2

Объекты проекта отображаются в диалоговом окне *Проводник проекта*. В его левой части расположено дерево навигации по проекту, а в правой указывается состояние объектов проекта (рис. 3).

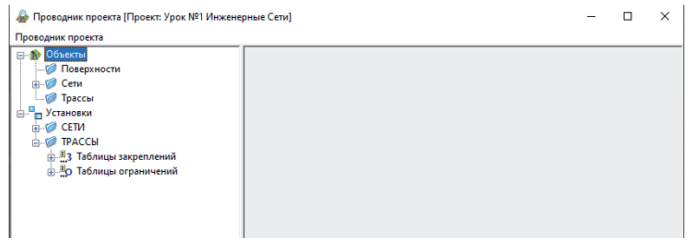

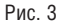

Нередко встречается ситуация, когда в качестве источника входных данных для проектирования инженерных коммуникаций используется чертеж формата \*.dwg, а созданная поверхность отсутствует. Однако чертеж может содержать информацию по ранее созданным поверхностям – например, в виде 3D-граней. В этом случае мы "прочитаем" 3D-грани и создадим поверхности на их основе уже средствами nanoCAD Геоника при помощи инструмента *Рельеф Утилиты для поверхности Создать поверхность из 3D-граней.* Поверхность, полученную от изыскателей, назовем "Существующая поверхность" и в описании укажем, что использовали для ее создания 3D-грани (рис. 4).

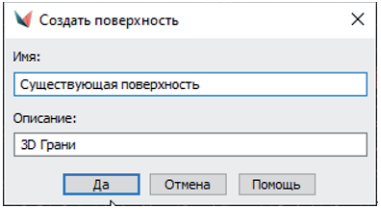

#### Рис. 4

Затем при появлении в командной строке сообщения о выборе объектов укажем команду *поСлою*, выберем в чертеже один из объектов, и программа "считает" все 3D-грани (рис. 5-7).

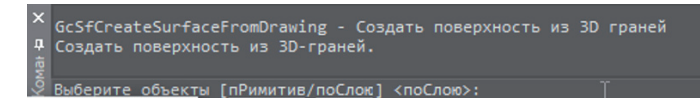

Рис. 5

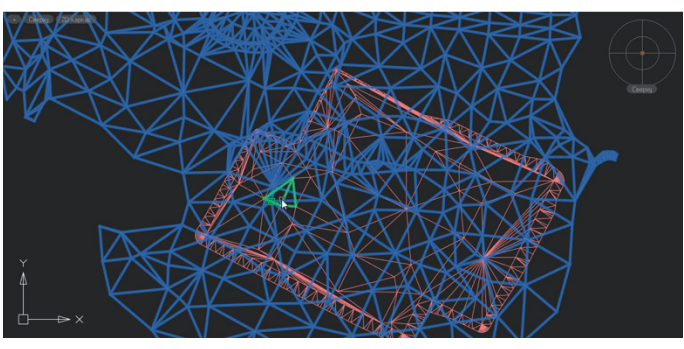

#### Рис. 6

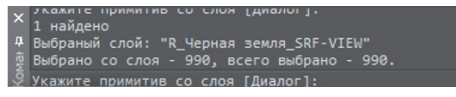

#### Рис. 7

Как результат, в рамках нашего проекта будет создана поверхность (рис. 8).

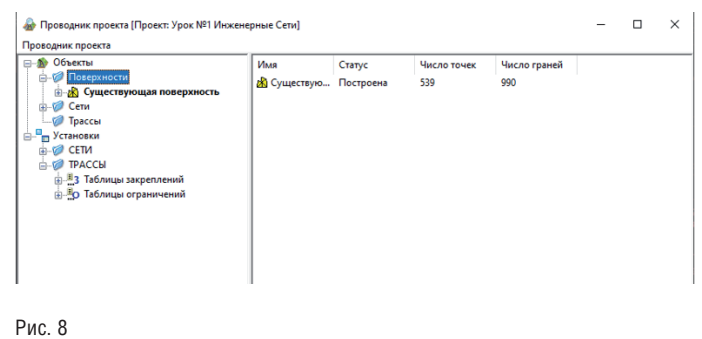

Аналогичным образом "считаем" проектную поверхность, полученную от отдела генплана (рис. 9).

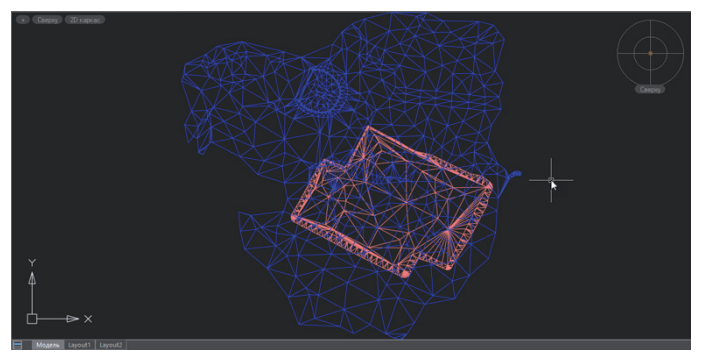

#### Рис. 9

Результат нашей работы отобразится в *Проводнике проекта* в виде двух моделей: существующего и проектного рельефа (рис. 10).

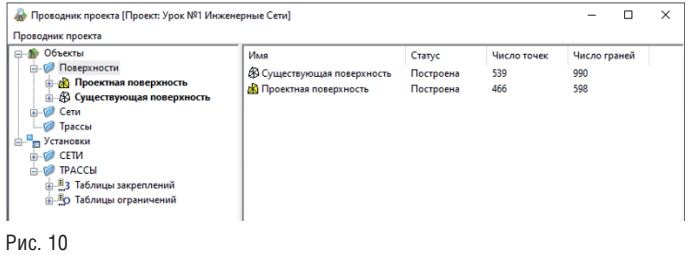

Теперь откроем окно *Установки объектов Сетей*, где указывается размещение элементов сетей по слоям (рис. 11).

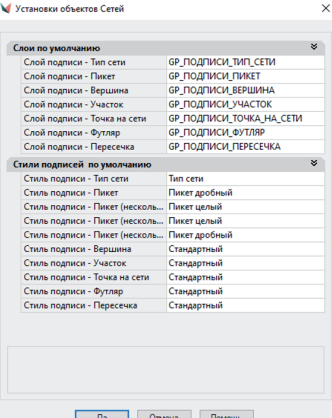

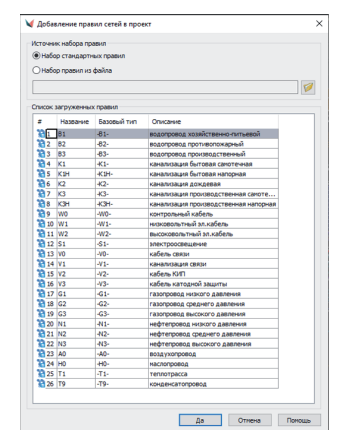

Программа располагает встроенной библиотекой инженерных коммуникаций, которую можно пополнить собственными объектами, если нужная сеть отсутствует в списке (рис. 12)

Рис. 12

Рис. 11

Перед трассировкой инженерных коммуникаций необходимо выполнить в *Проводнике проекта* установки для сетей, задав настройки элементов сетей и их точность, а также поверхности для автоматической прокладки инженерных коммуникаций (рис. 13).

# Подтвердим выбор поверхностей командой *Принять*.

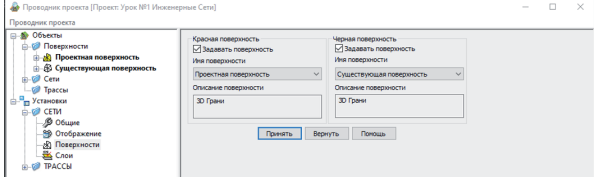

#### Рис. 13

Для трассировки сети воспользуемся одноименной командой и выполним настройки в окне *Параметры трассировки* (рис. 14). Затем выберем способ трассировки – в данном случае используем исходную полилинию в рамках нашей площадки (рис. 15).

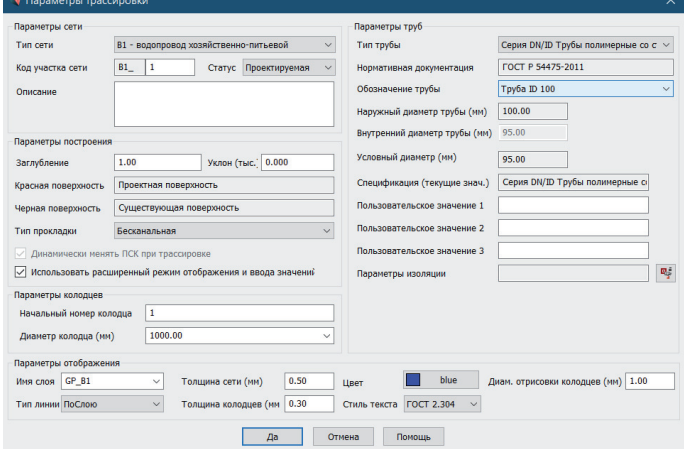

# Рис. 14

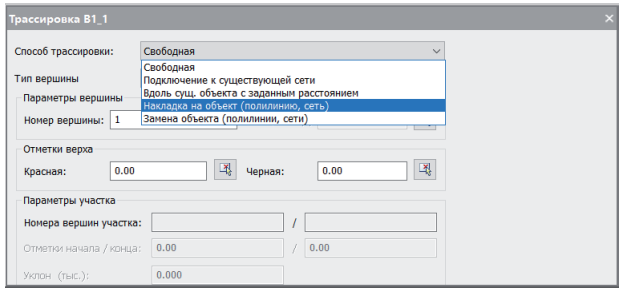

### Рис. 15

Укажем начало и конец трассировки участка. Результат трассировки будет отображен на чертеже и в *Проводнике проекта* (рис. 16, 17).

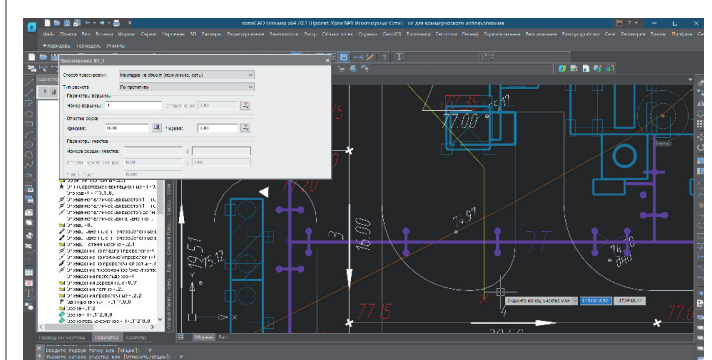

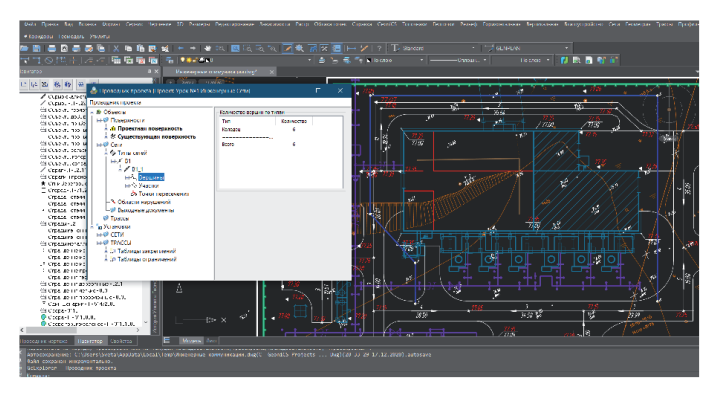

#### Рис. 17

При необходимости можно внести изменения в оттрассированную инженерную коммуникацию, изменив тип вершины, дополнив сеть футляром, добавив или удалив вершину сети. Программа предлагает широкий выбор функциональных возможностей, вызвать которые можно из специализированного раздела *Сети Редактировать*. После внесения всех изменений в топологию и геометрию сети запустим из меню *Сети* команду *Редактирование профиля сети*, укажем сеть на плане, и программа создаст в отдельном окне продольный профиль выбранной сети (рис. 18).

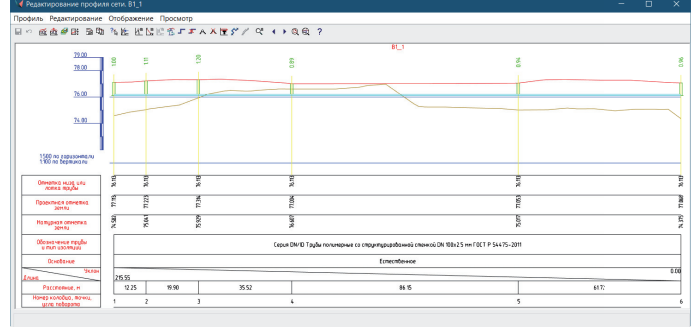

# Рис. 18

Запустить команду создания профиля можно и другим способом: предварительно выбрать сеть на чертеже, а затем в контекстном меню, вызванном нажатием правой кнопки мыши, задать команду *Профиль*. В появившемся окне предоставляется масса возможностей для внесения изменений в уже созданный продольный профиль (рис. 19).

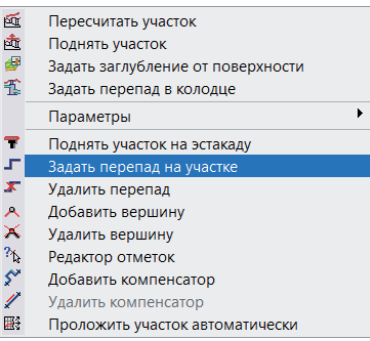

#### Рис. 19

Готовый продольный профиль может вставляться в чертеж как целиком, так и по частям, указанным пользователем (рис. 20, 21).

 $46$  Ne3 | 2020 | CADMASTER

Рис. 16

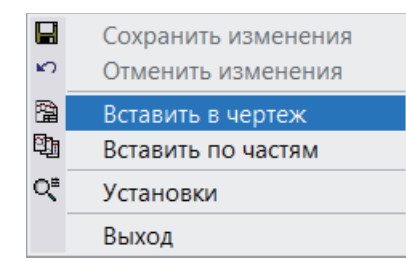

# Рис. 20

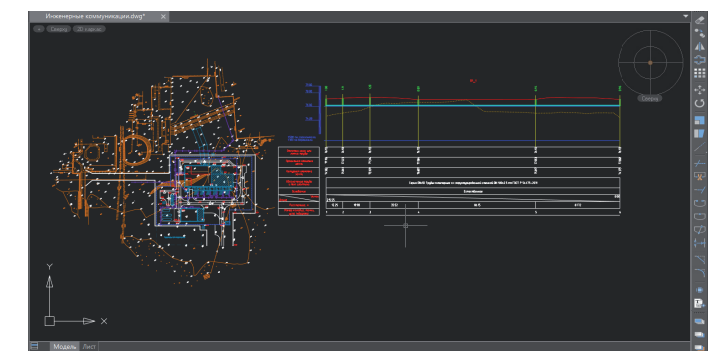

# Рис. 21

Завершая работу, подготовим выходные ведомости: таблицы колодцев и спецификацию оборудования. Задав команду *Сети Таблицы колодцев*, укажем сети для формирования таблицы и выберем из предложенного списка нужный вариант (рис. 22, 23).

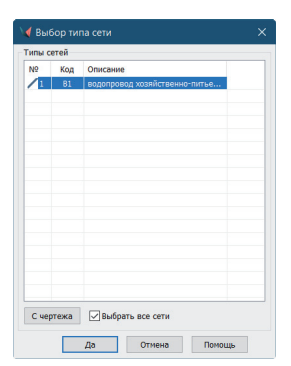

#### Рис. 22

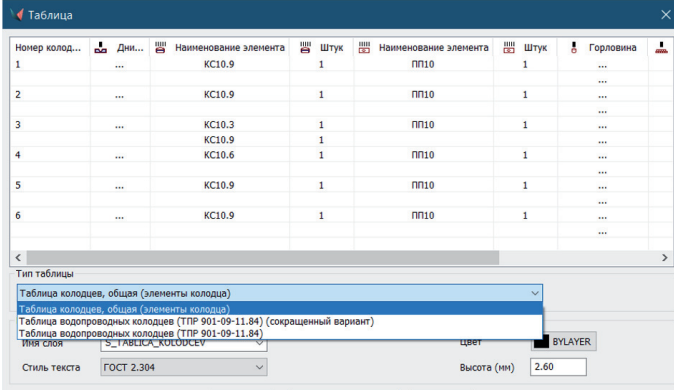

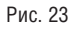

Выбранный вариант можно вставить в чертеж (рис. 24).

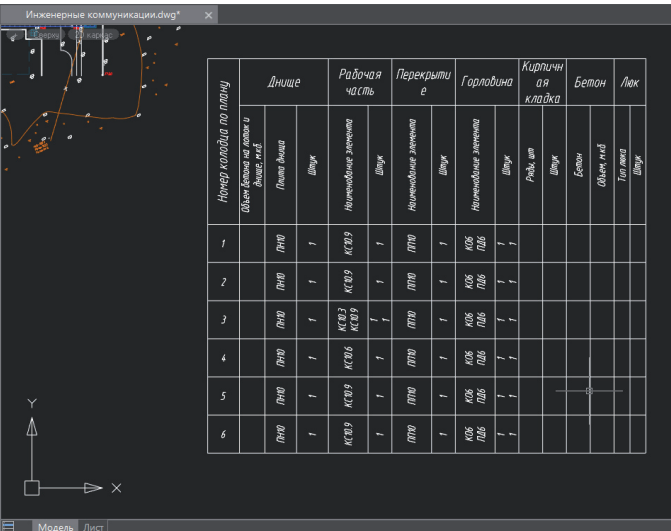

Рис. 24

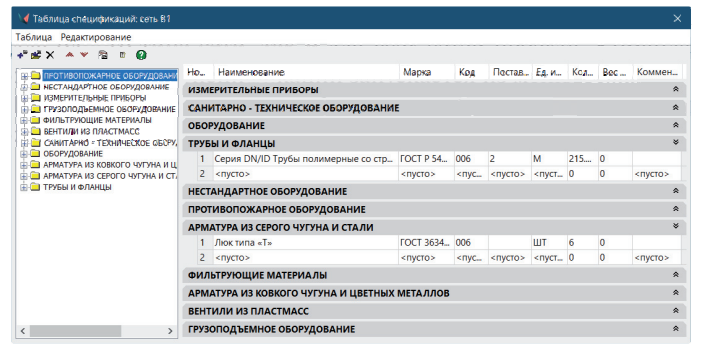

# Рис. 25

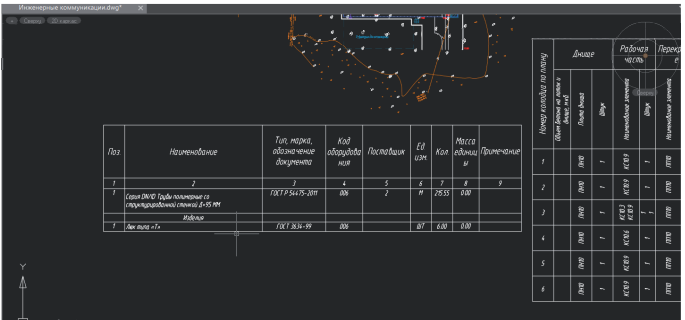

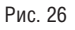

Готовый проект прокладки инженерных коммуникаций отправим на печать средствами платформы или командой оформления сводного плана сетей nanoCAD Геоника. Зарамочное оформление производится стандартными инструментами отправки чертежа на печать.

Мы рассмотрели лишь основные возможности модуля "Сети". Надеемся, что в процессе работы с ним вы откроете для себя много интересного и полезного.

> *Илья Наумов, инженер первой категории отдела технической поддержки компании "Арксофт"*